# **Documentación de Bastia**

*Versión 0.1*

**Byron Gomez**

**19 de febrero de 2019**

# Índice general

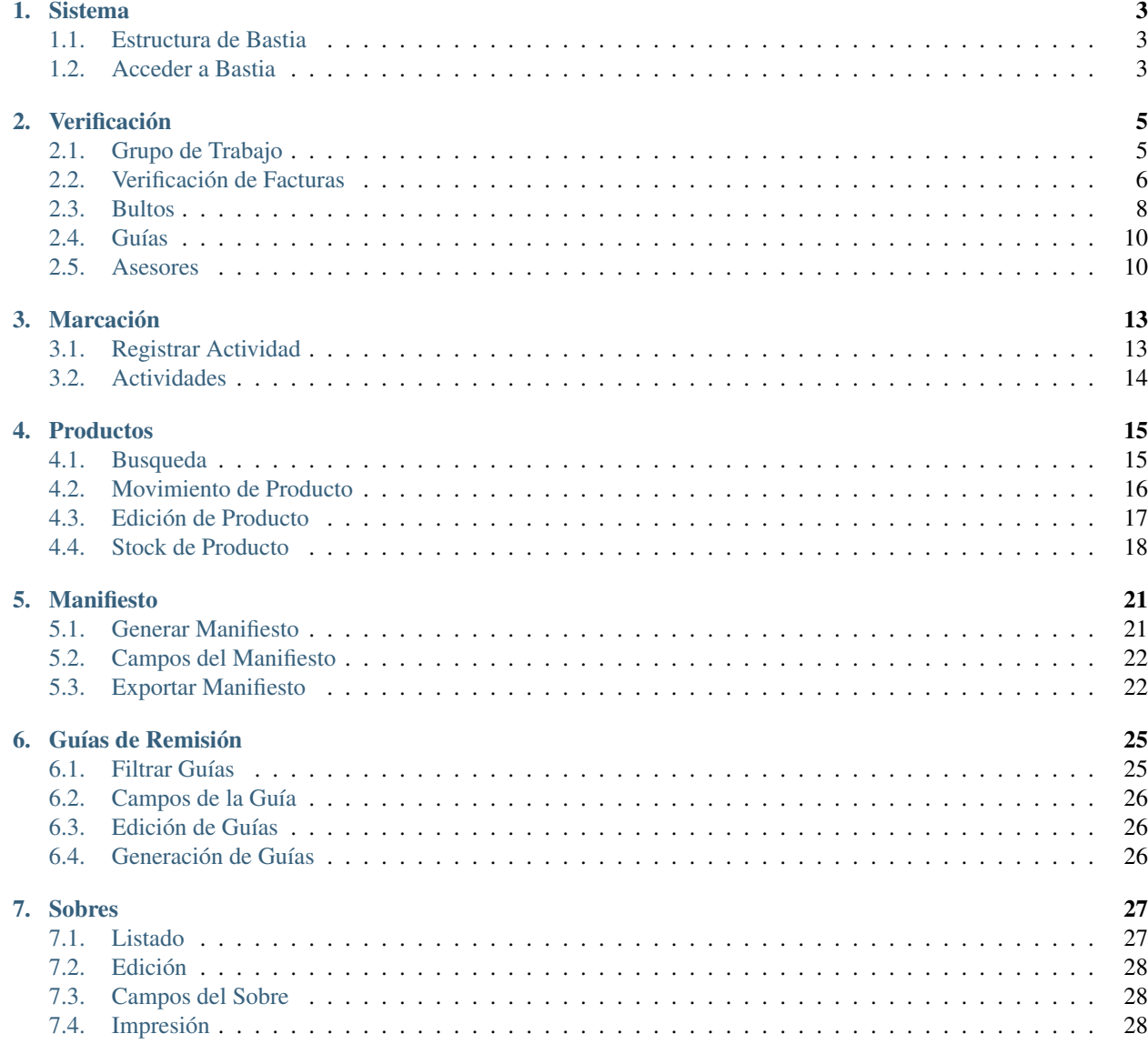

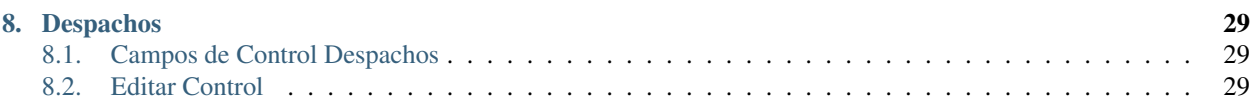

Bienvenidos a la documentacion para el proyecto aquí se detallara el manejo del software para la gestión de Bodega

## **Sistema**

<span id="page-6-0"></span>El software Bastia fue creado para la gestión de Bodega,engloba todos los procesos que se realizan en este departamento de la Empresa.

## <span id="page-6-1"></span>**1.1 Estructura de Bastia**

La estructura del software es de la siguiente manera:

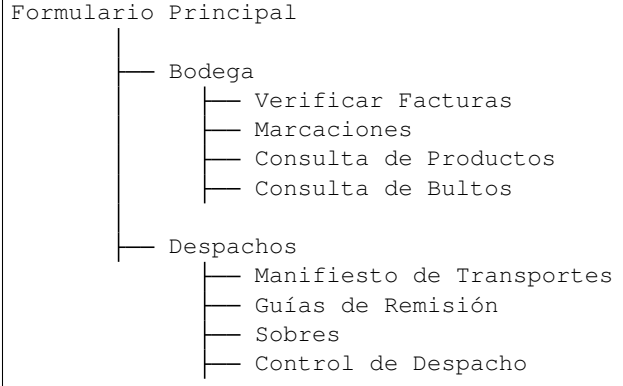

## <span id="page-6-2"></span>**1.2 Acceder a Bastia**

Con las credenciales que nos fueron asignadas para acceder al sistema.

El *formulario de login* se ve así:

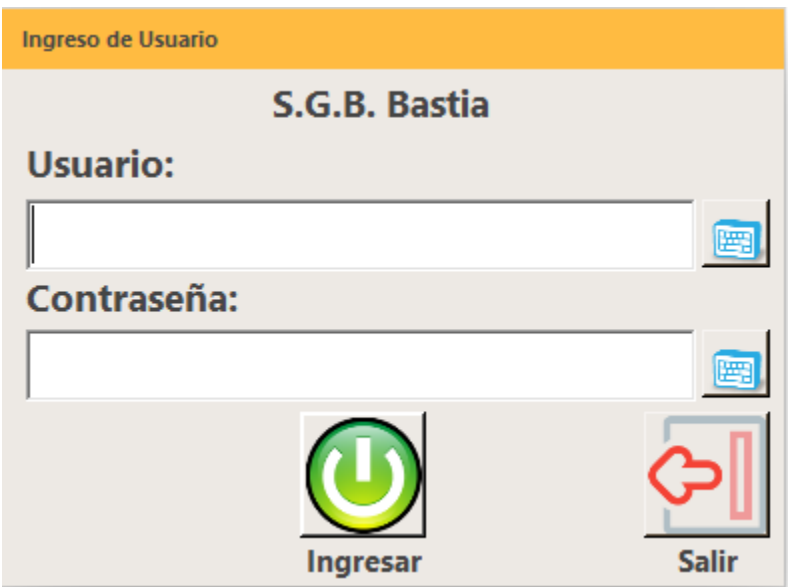

### **1.2.1 Credenciales**

- Usuario: El usuario que nos fue asigando para acceder al sistema por ejemplo: GPML
- Password: La clave asiganada previamente.

Nota: El usuario y la clave son de uso personal de cada persona.

Identificar cada producto con su código correspondiente y la descripción en la factura

## Verificación

<span id="page-8-0"></span>Para acceder al menú de Facturación nos dirigimos a la parte superior en el menú Bodega y escogemos la opción Verificar Facturas

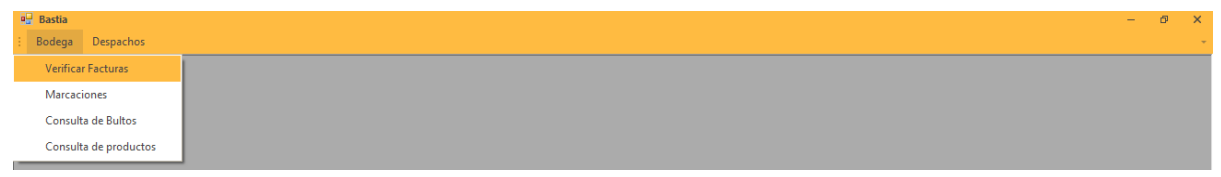

# <span id="page-8-1"></span>**2.1 Grupo de Trabajo**

Para verificar las facturas ,seleccionamos el icono usuario se visualiza el siguiente formulario, las personas que conforman el grupo de trabajo

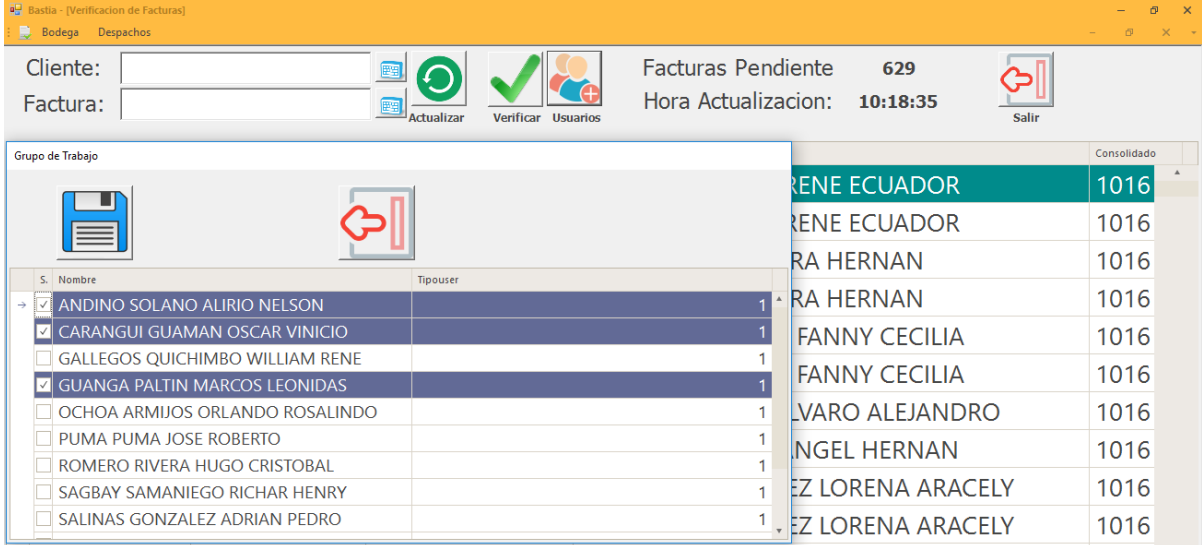

## <span id="page-9-0"></span>**2.2 Verificación de Facturas**

## **2.2.1 Seleccionar Facturas**

Para verificar las facturas se presentan dos opciones en la parte superior izquierda se puede buscar por cliente o por factura emitida.

#### **Busqueda por Cliente**

En el cuadro de texto digítamos por el nombre de cliente que deseamos buscar.

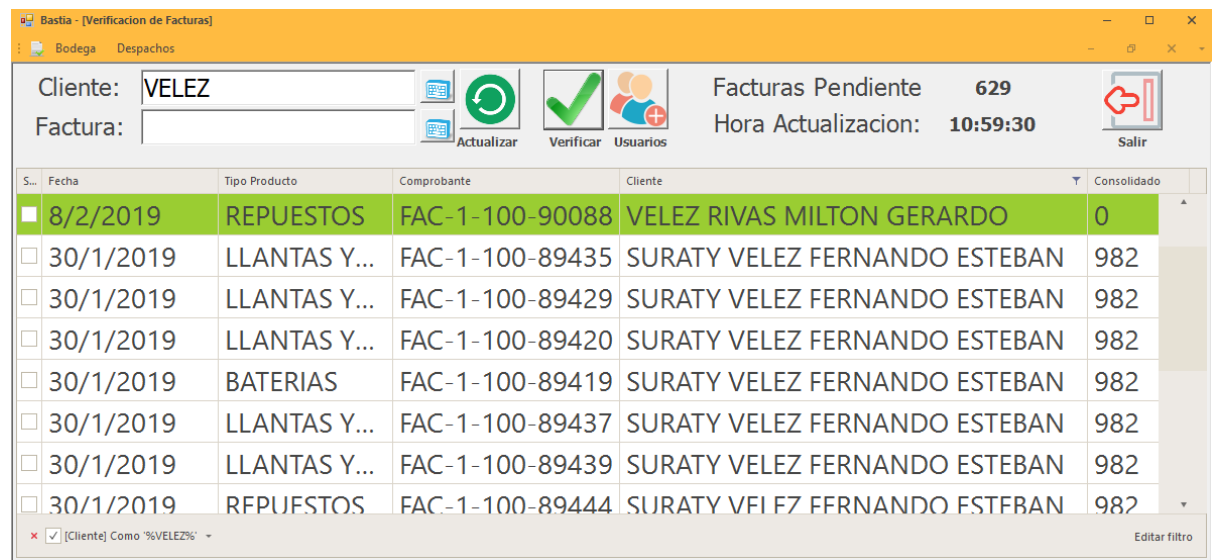

En la parte inferior izquierda nos indica el filtro que estamos aplicando para la busqueda.

#### **Busqueda por Numeración**

En el cuadro de texto digítamos por el número de facturas que deseamos buscar.

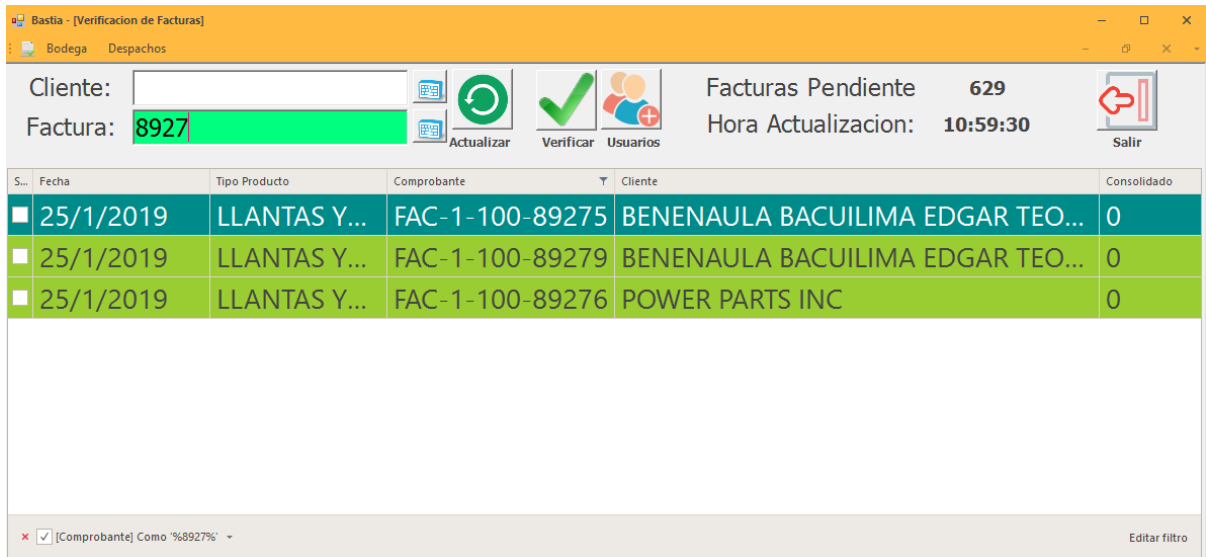

En la parte inferior izquierda nos indica el filtro que estamos aplicando para la busqueda.

## **2.2.2 Verificación de Productos**

Seleccionadas las facturas procedemos con la verificación los productos.

#### **Verificación con Lector**

Se desliza el producto por el lector y nos marca en la caja de texto el código leído.

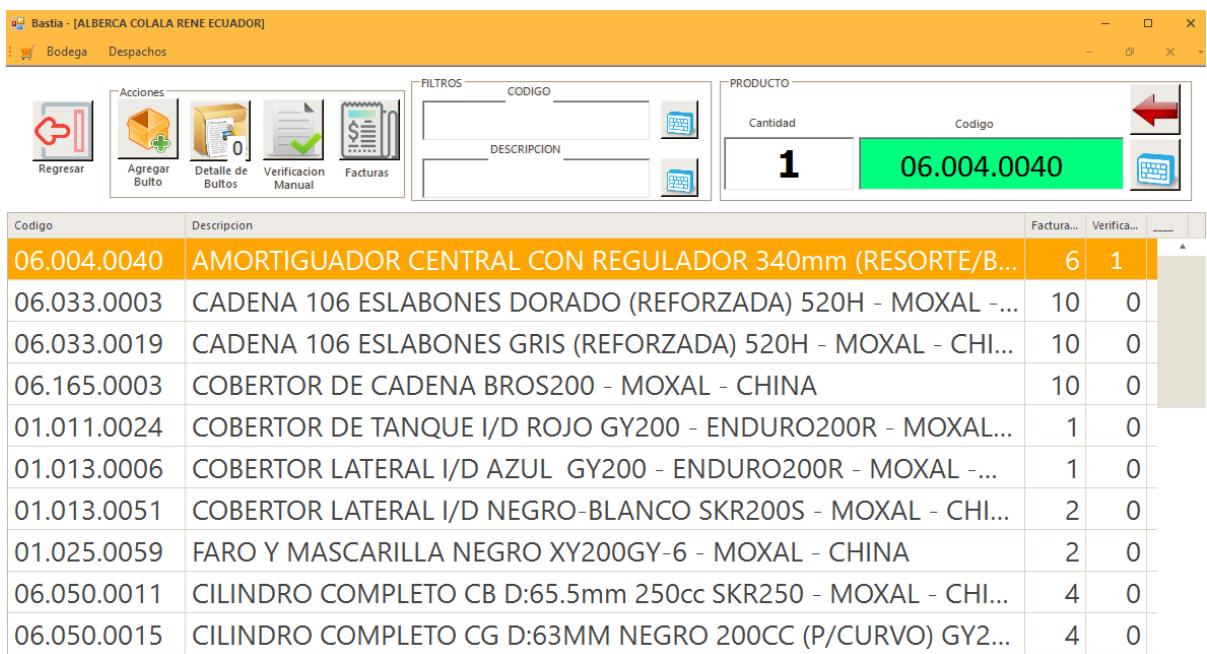

En la imagen indica el código verificado y la cantidad correspondiente.

#### **Verificación con Manual**

Seleccionamos el producto que deseamos verificar y digítamos la cantidad a verificar

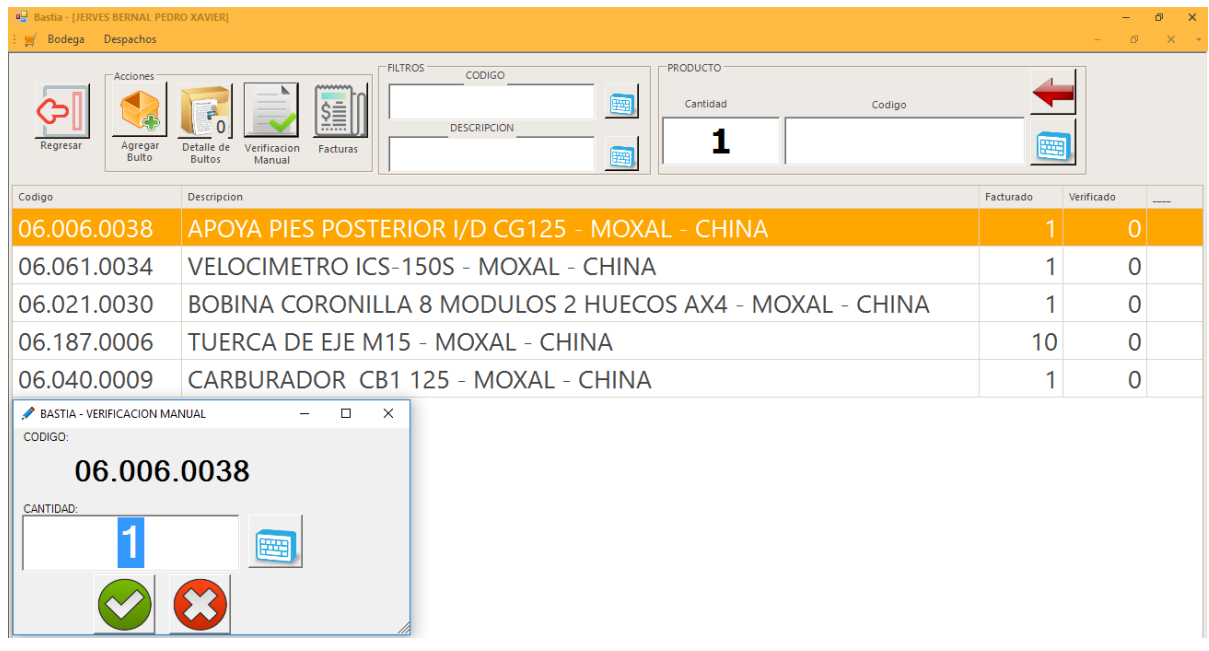

## <span id="page-11-0"></span>**2.3 Bultos**

Nos dirigimos al menú Bodega en la parte izquierda y seleccionamos la opción Consulta de Bultos.

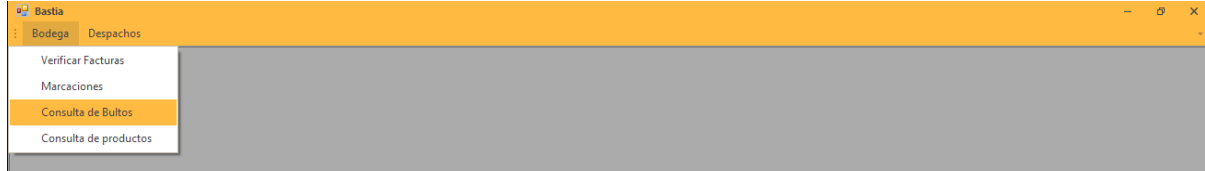

Pasos realizar la busqueda de bultos

- 1. Seleccionar la fecha de inicio de busqueda.
- 2. Seleccionar la fecha de finalización de busqueda.
- 3. Dar clic en consultar bultos y filtra los datos.

Se visualiza todos los productos que fueron verificados y agrupados dentro del bulto con sus características.

- 1. Número de Bulto.
- 2. Descripción del Contenido del Bulto.
- 3. Peso del Bulto

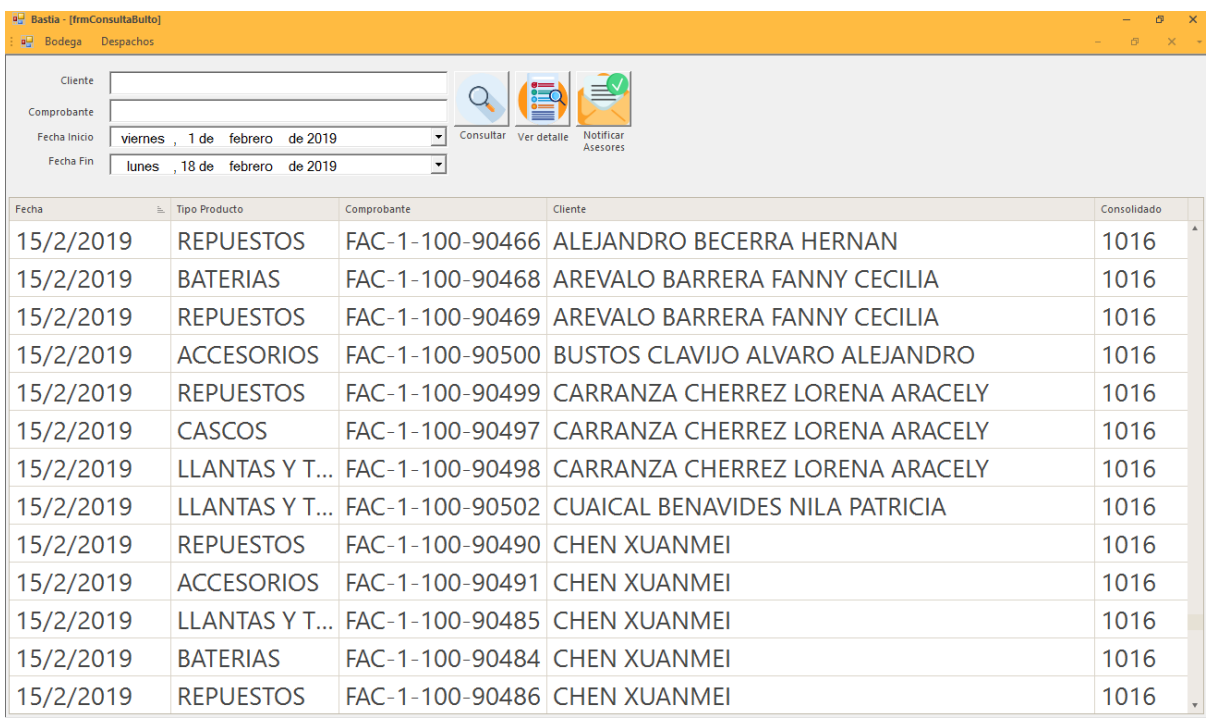

## **2.3.1 Busqueda por Cliente**

En el cuadro de texto que indica Cliente digítamos el nombre del cliente que deseamos buscar.

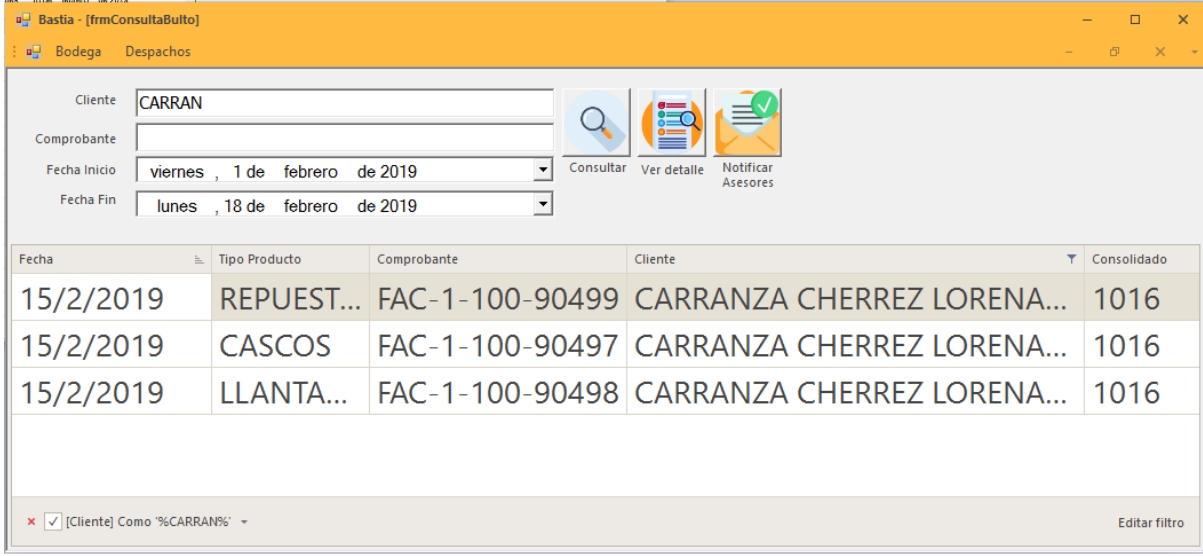

## **2.3.2 Busqueda por Comprobante**

En el cuadro de texto que indica Comprobante digítamos el número de factura que deseamos buscar.

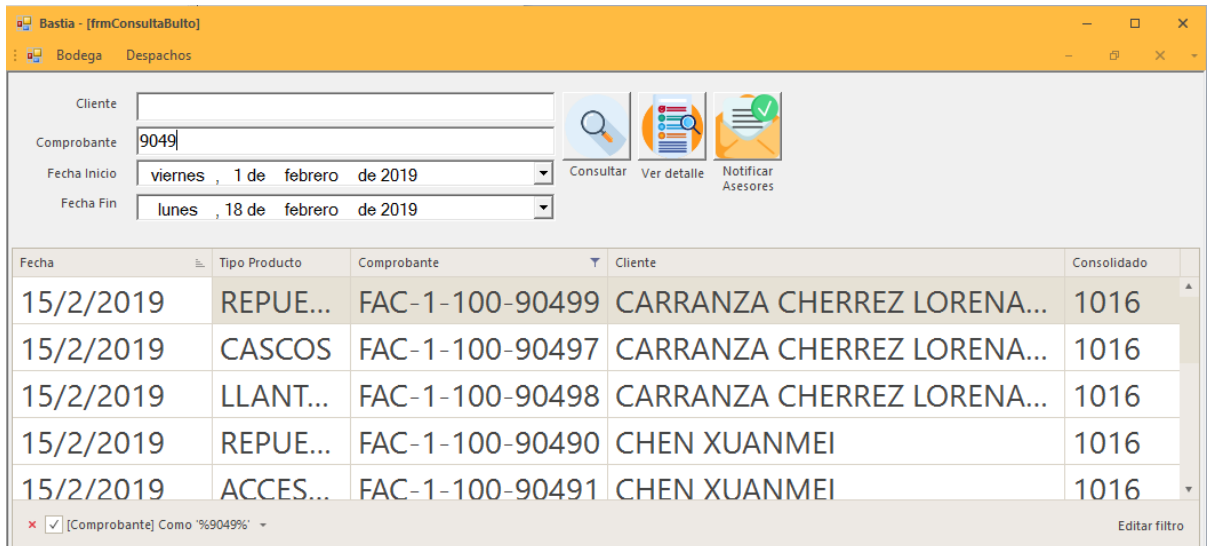

## <span id="page-13-0"></span>**2.4 Guías**

Son las creadas para identificacion interna de las cajas o bultos,se indica los campos impresos en la etiqueta.

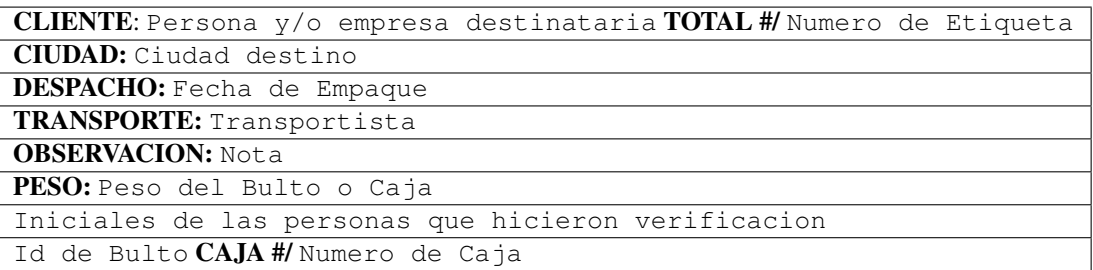

Genera la guía de remisión para la empresa de transporte LAAR COURIER y nos muestra un archivo pdf.

Envía una notificación via e-mail al personal de bodega que la guía de LAAR COURIER debe ser eliminada para la factura o grupo de facturas.

## <span id="page-13-1"></span>**2.5 Asesores**

Envía una notificación via e-mail a:

- **vendedor.**
- Departamento de Cartera.
- **Departamento Comercial.**
- Departamento de Bodega.

Con con el siguiente detalle:

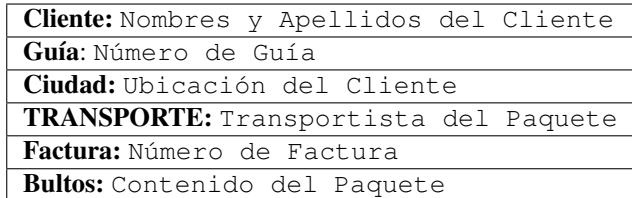

Para registrar la actividad a realizar el lector debe registrar su huella.

## Marcación

<span id="page-16-0"></span>Para acceder a la opción de marcación nos ubicamos en la parte izquierda y escogemos en el menú Bodega escogemos la opción Marcación...

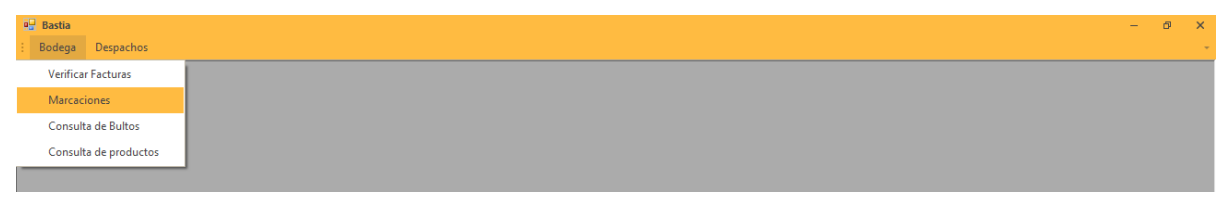

# <span id="page-16-1"></span>**3.1 Registrar Actividad**

EL personal de bodega debe colocar la huella antes registrada antes de empezar la actividad a realizar,como se indica en la imagen.

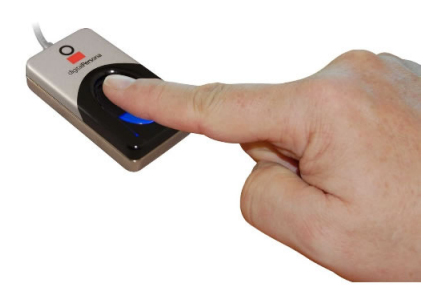

## <span id="page-17-0"></span>**3.2 Actividades**

A continuación detallamos el listado de actividades y una breve descripción.

### **3.2.1 Consolidado**

Recolección de productos para la verificación de facturas.

## **3.2.2 Despachos**

Despachar mercadería.

## **3.2.3 Conteo Ciclíco**

Conteo de algún producto por un período de tiempo.

## **3.2.4 Descarga Contenedor**

Descargo de importación.

### **3.2.5 Contingencia**

Cumplir Actividades

## **3.2.6 Empaquetado**

Empaquetado de productos.

## **3.2.7 Control de Calidad**

Verificación de calidad de productos seleccionados.

### **3.2.8 Etiquetado**

Impresión de Etiquetas y colocación al respectivo producto.

### **3.2.9 Cuadre de Contenedor**

Verificación de productos importados.

#### **3.2.10 Almuerzo**

Salida almuerzo.

## Productos

<span id="page-18-0"></span>Nos dirigimos al menú Despachos en la parte derecha y seleccionamos la opción Consulta de Productos.

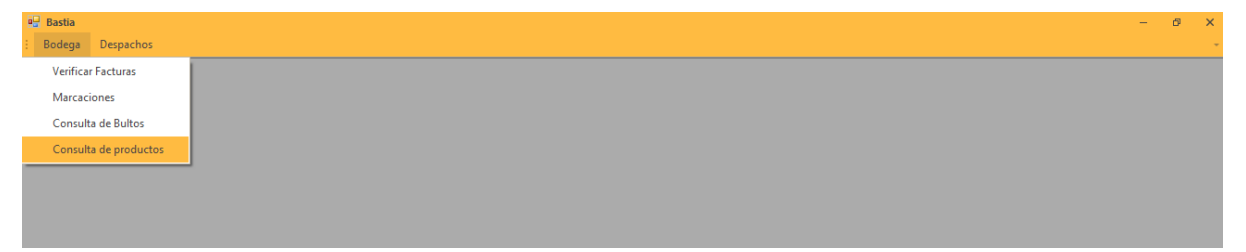

# <span id="page-18-1"></span>**4.1 Busqueda**

Para realizar la busqueda de productos se puede realizar de dos formas.

- 1. Digitando el código del producto sin puntos en el cuadro de texto.
- 2. Digitando el código del producto en el cuadro de texto.

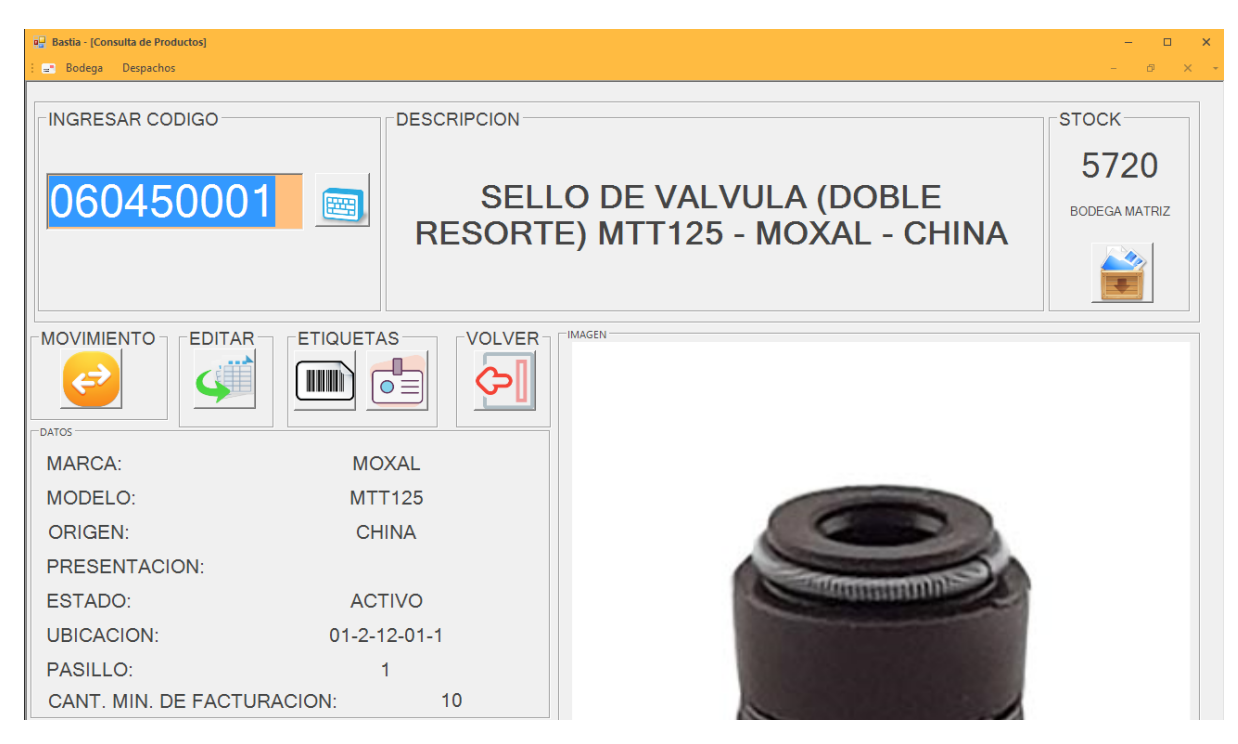

En el formulario nos indica toda la información referente a un producto:

#### Datos del Producto

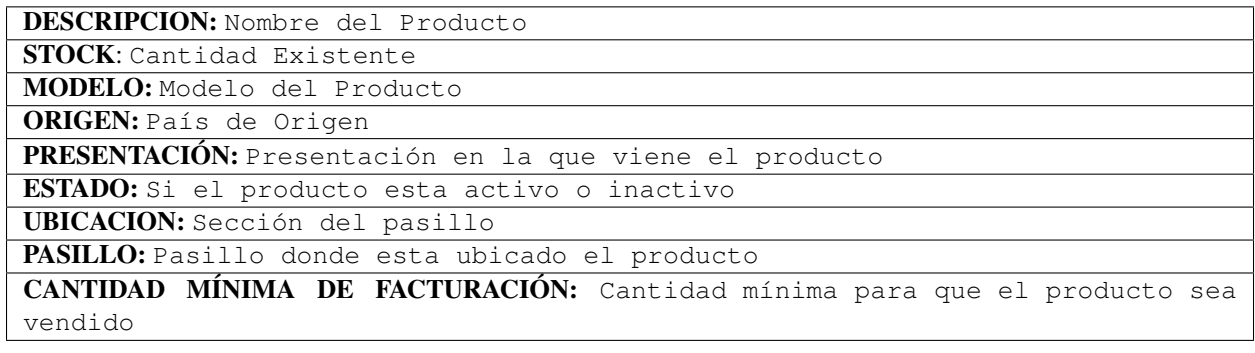

#### Embalaje del Producto

La tabla nos indicara tanto las características del embalaje interno y externo del producto.

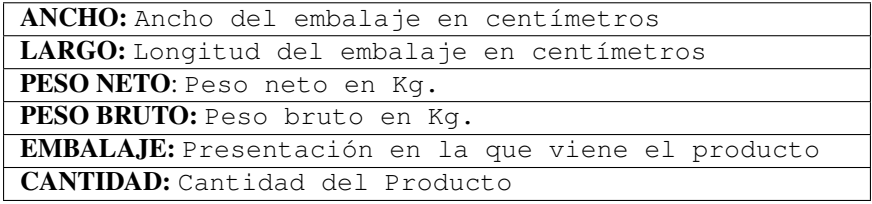

## <span id="page-19-0"></span>**4.2 Movimiento de Producto**

Aquí podremos visualizar las cantidades facturadas del producto en un período de fecha.

- 1. Seleccionamos la fecha de inicio y fecha de finalización.
- 2. Damos click en actualizar y nos muestra el movimiento del producto.

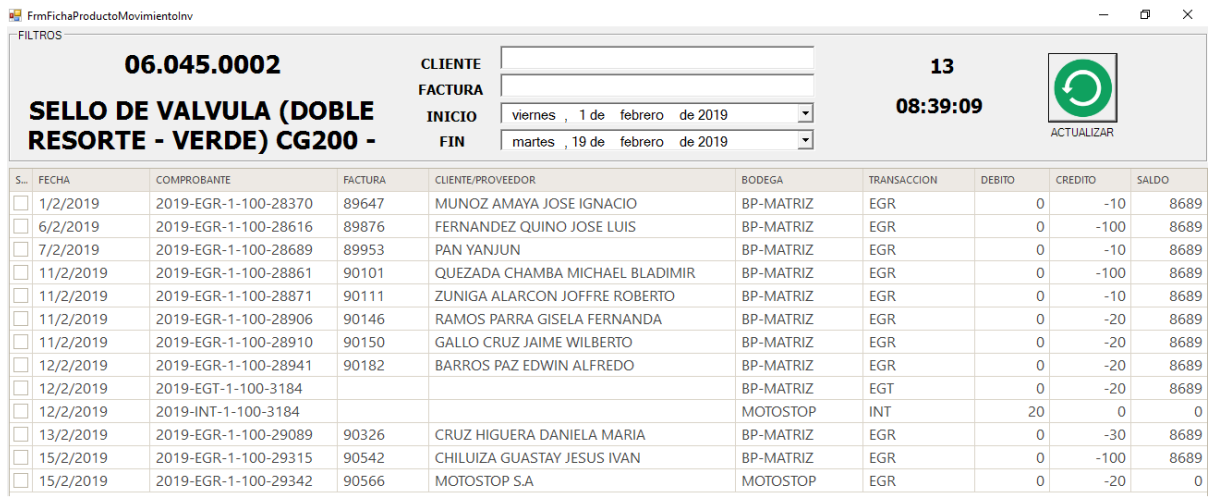

La información que se indica con el movimiento es:

- Fecha del movimiento.
- Comprobante del movimiento.
- Número de factura.
- Nombre del cliente.
- Bodega donde se produjo el movimiento.
- Tipo de transacción
- Debito del producto
- Credito del producto
- Saldo existente del producto.

## <span id="page-20-0"></span>**4.3 Edición de Producto**

Podemos editar las características del producto seleccionado

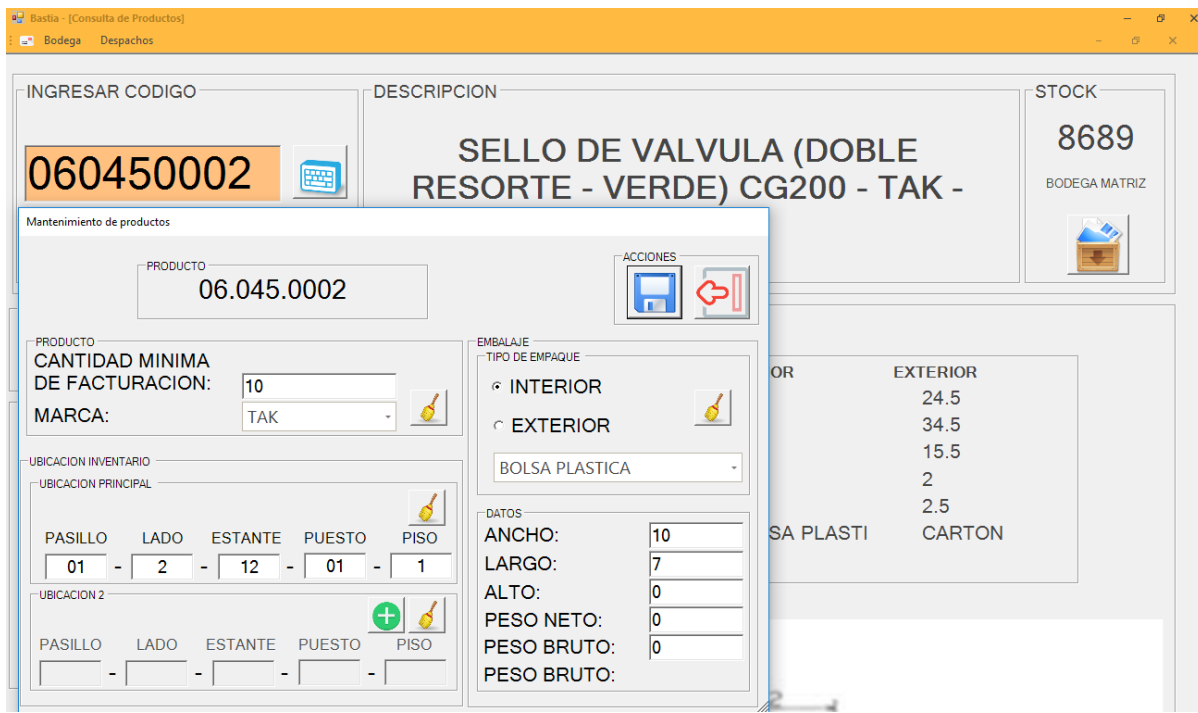

Los campos que se pueden editar son los siguientes:

#### Producto

- Cantidad mínima para la facturación.
- Marca del Producto

#### Ubicación

- Ubicación del Producto que se indica de la siguiente manera (PASILLO-LADO-ESTANTE-PUESTO-PISO)
- Ubicación secundaria.

#### Embalaje

- Interno: En el que viene almacenado el producto
- Externo: En el contiene a los productos puede ser funda,caja.

## <span id="page-21-0"></span>**4.4 Stock de Producto**

Nos indica el saldo del producto y en la bodega donde esta ubicada.

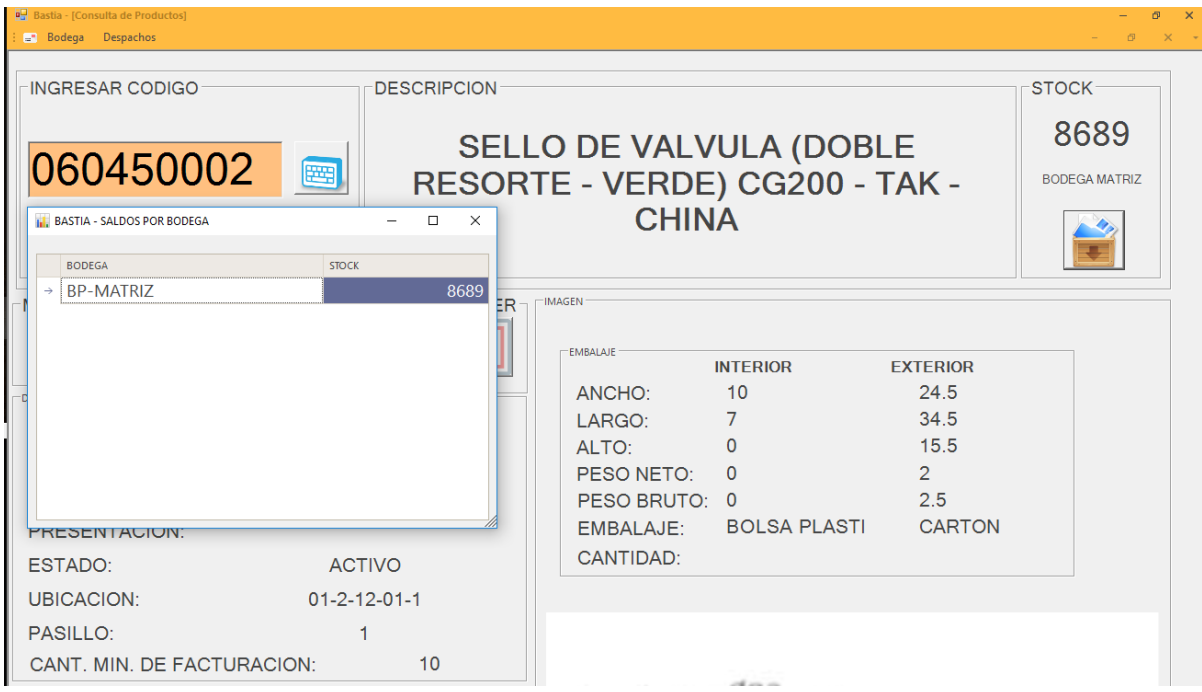

## Manifiesto

<span id="page-24-0"></span>Nos dirigimos al menú Despachos en la parte derecha y seleccionamos la opción Manifiesto de Transportes.

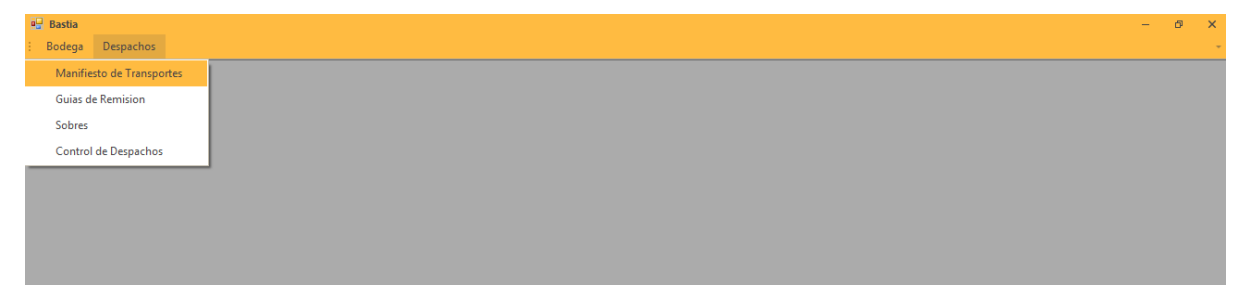

## <span id="page-24-1"></span>**5.1 Generar Manifiesto**

El manifiesto nos genera un listado de las guías generadas para el SRI,los pasos para generar el manifiesto son:

1.Seleccionamos la fecha en el calendario de la cual deseamos generar el manifiesto.

2.Damos clic en actualizar y nos generar un listado de las guías correspondiente a esa fecha.

### **5.1.1 Busqueda por Cliente**

Generado el manifiesto podemos buscar por cliente,digitando que deseamos buscar en el cuadro de texto.

### **5.1.2 Busqueda por Transporte**

Generado el manifiesto podemos buscar por transporte,digitando que deseamos buscar en el cuadro de texto.

# <span id="page-25-0"></span>**5.2 Campos del Manifiesto**

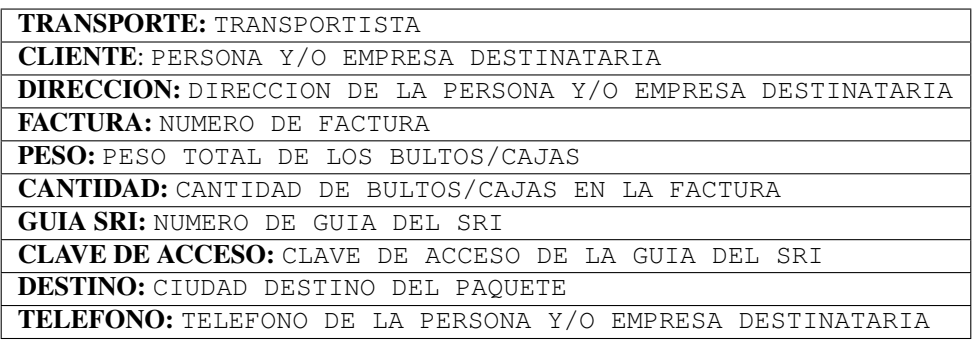

# <span id="page-25-1"></span>**5.3 Exportar Manifiesto**

Al dar clic en exportar el manifiesto nos muestra una barra de progreso que los datos están siendo exportados a Excel.

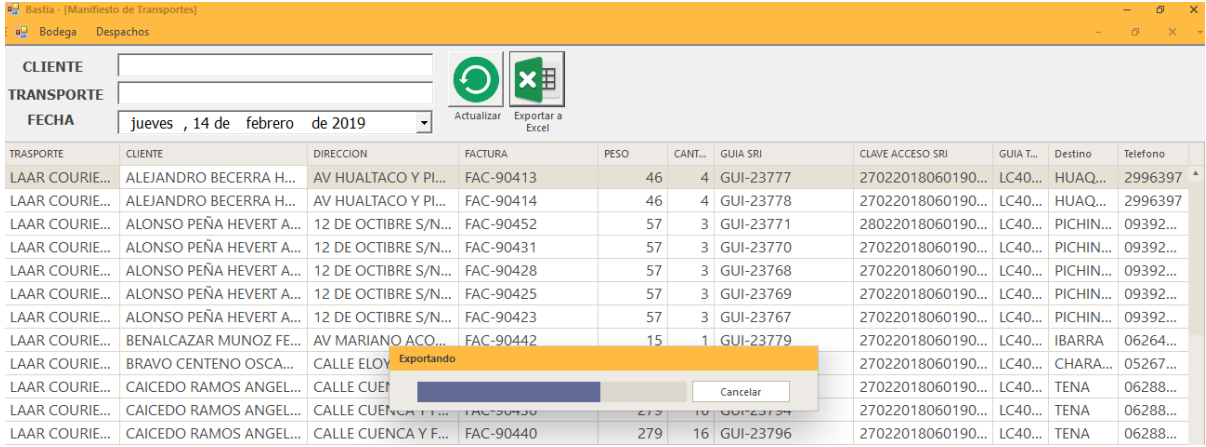

Podemos visualizar en un libro de Excel,el manifiesto generado.

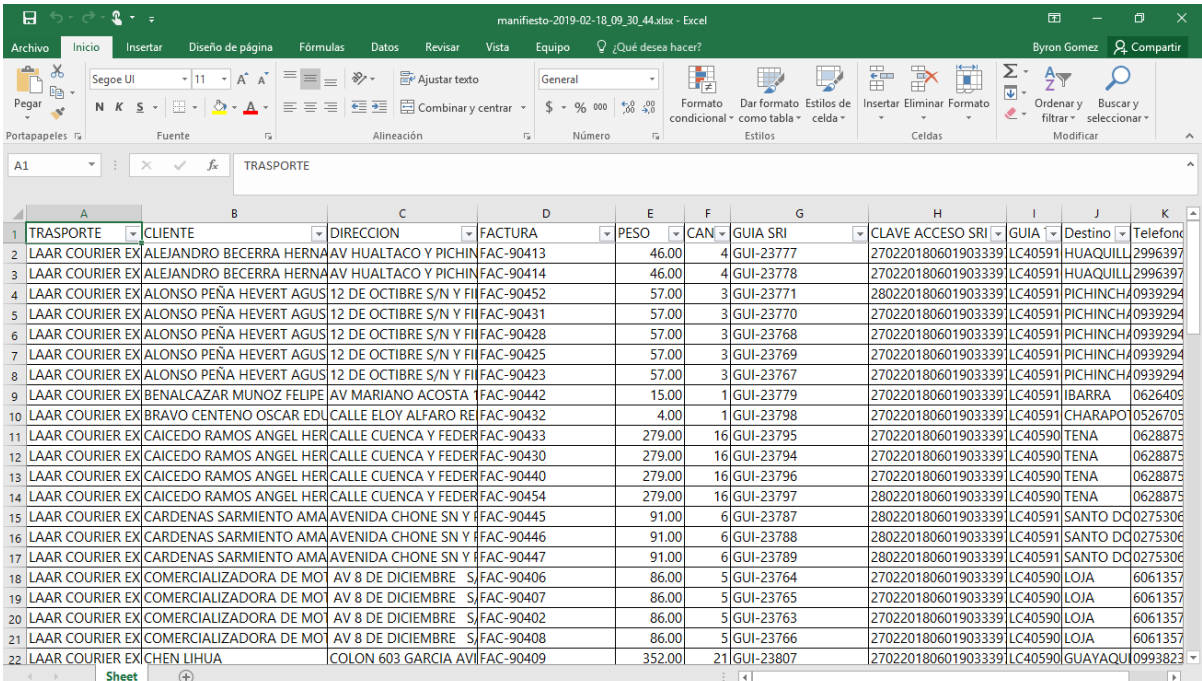

## Guías de Remisión

<span id="page-28-0"></span>Nos dirigimos al menú Despachos en la parte derecha y seleccionamos la opción Guías de Remisión.

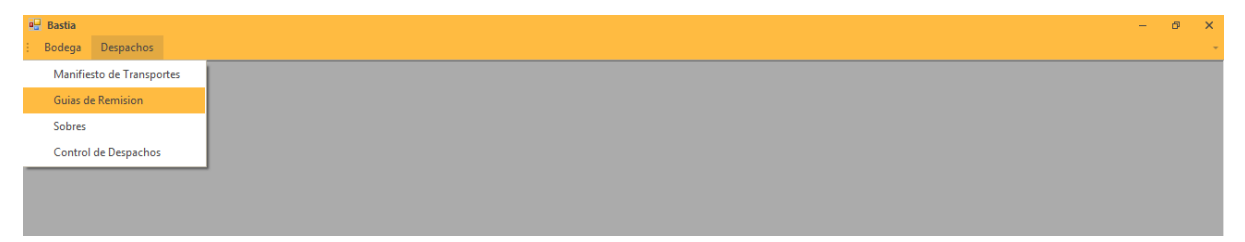

## <span id="page-28-1"></span>**6.1 Filtrar Guías**

Para filtrar guía se indica los siguientes pasos:

- 1. Seleccionar fecha de inicio y fecha de finalización.
- 2. Damos clic en Actualizar y nos muestra la información

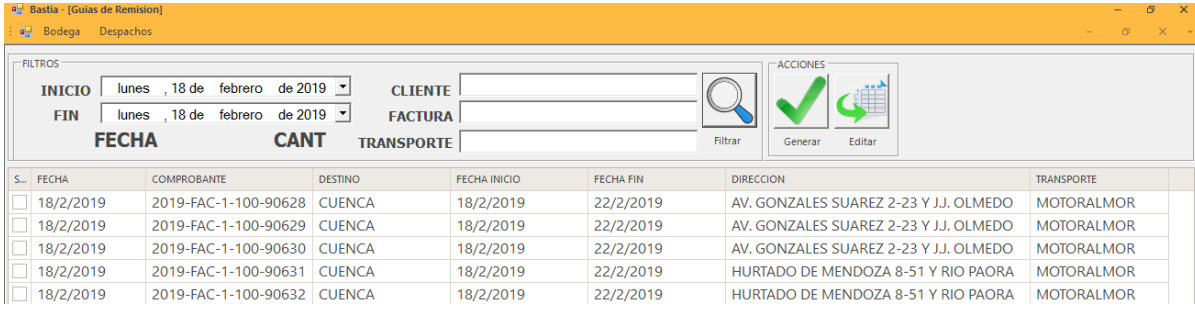

# <span id="page-29-0"></span>**6.2 Campos de la Guía**

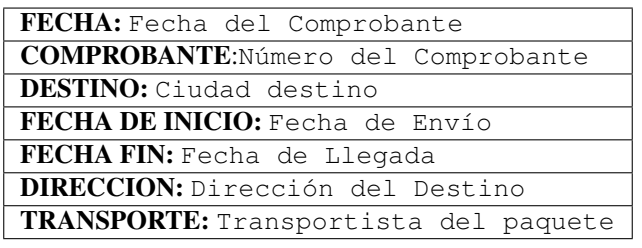

## <span id="page-29-1"></span>**6.3 Edición de Guías**

En la edición de guías son tres campos los que se pueden editar:

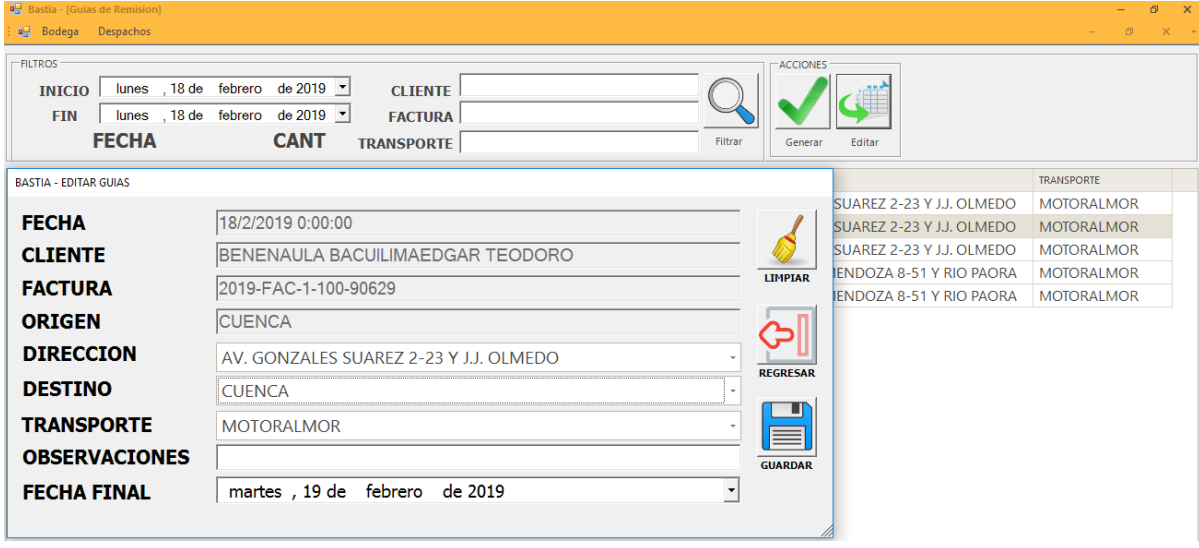

#### Campos

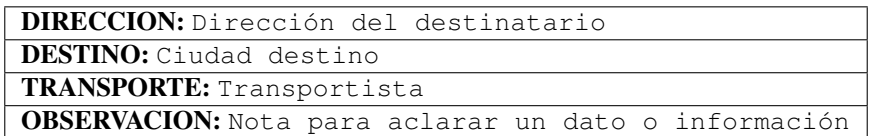

## <span id="page-29-2"></span>**6.4 Generación de Guías**

Envía al SRI la información para la generación de guías electrónicas.

## Sobres

#### <span id="page-30-0"></span>Nos dirigimos al menú Despachos en la parte derecha y seleccionamos la opción Sobres.

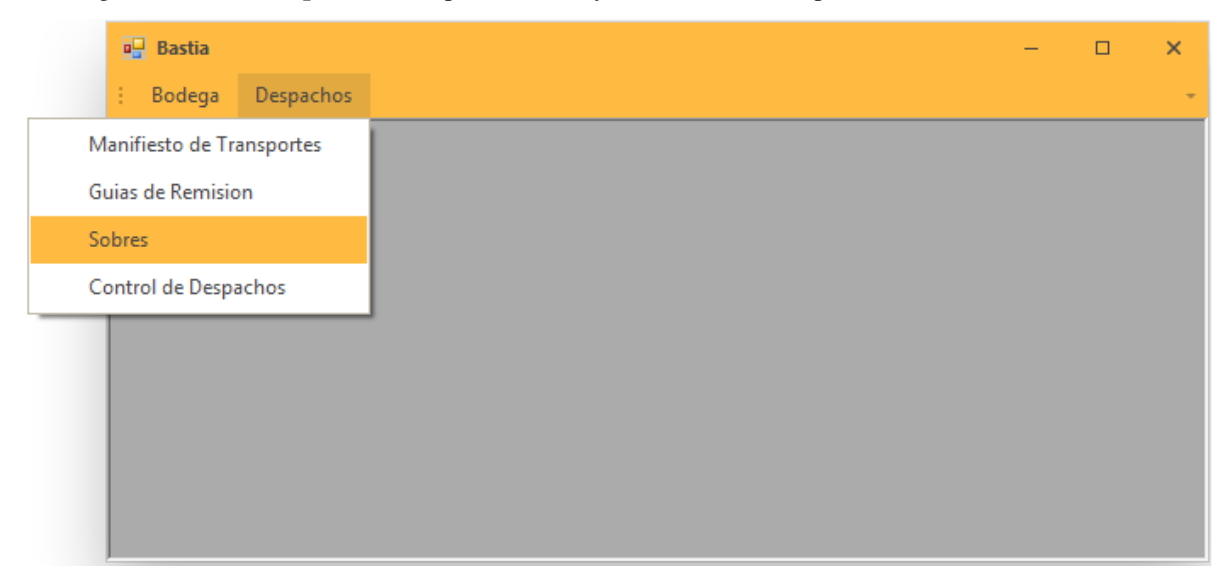

Los sobres corresponden a las facturas emitidas para el consolidado según la fecha escogida.

## <span id="page-30-1"></span>**7.1 Listado**

Nos indica de todas las facturas emitidas para el consolidado.

- 1. Escogemos en el calendario de la fecha que deseamos emitir el listado.
- 2. Damos clic en filtrar el mensaje nos indica si deseamos cargar el historico.
- 3. Damos clic en el check de color verde y genera el listado.

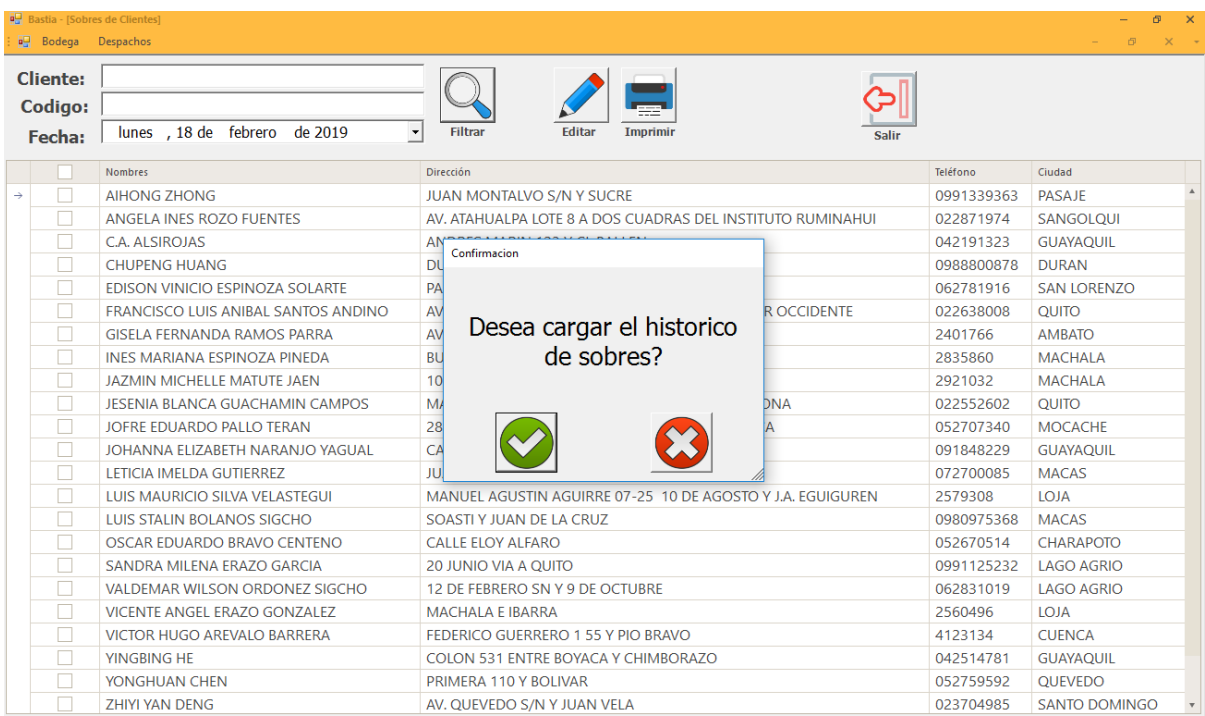

## <span id="page-31-0"></span>**7.2 Edición**

Para cambios de dirección o número teléfonico se debe indicar al personal de cartera.

# <span id="page-31-1"></span>**7.3 Campos del Sobre**

CLIENTE: PERSONA Y/O EMPRESA DESTINATARIA CIUDAD: CIUDAD DESTINO DEL PAQUETE

# <span id="page-31-2"></span>**7.4 Impresión**

Seleccionamos el sobre que deseamos ,nos enviara a la impresora predeterminada para la impresión.

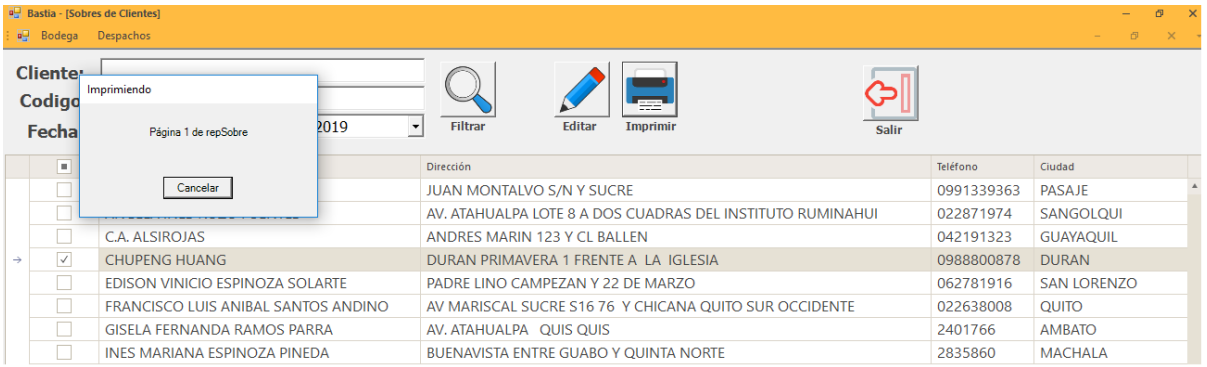

# CAPÍTULO<sup>8</sup>

## Despachos

<span id="page-32-0"></span>Nos dirigimos al menú Despachos en la parte derecha y seleccionamos la opción Control Despachos.

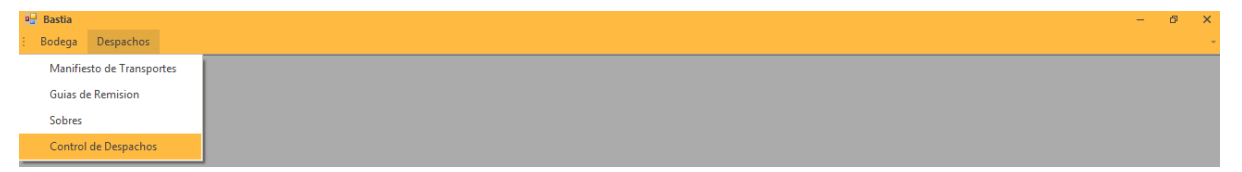

El objetivo de llevar un control de despachos son los siguientes:

- 1. Se cumple el plazo de tiempo de entrega.
- 2. El estado de los paquetes al ser entregados.
- 3. Un tracking de los paquetes.

## <span id="page-32-1"></span>**8.1 Campos de Control Despachos**

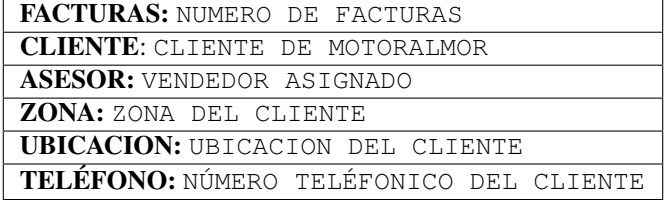

## <span id="page-32-2"></span>**8.2 Editar Control**

Para registra alguna novedad damos clic en editar para registrar alguna novedad con la entrega.

1. En recepción seleccionamos en el tiempo que fue entregado el paquete.

2. En novedad escribimos si se registro alguna anomalía.

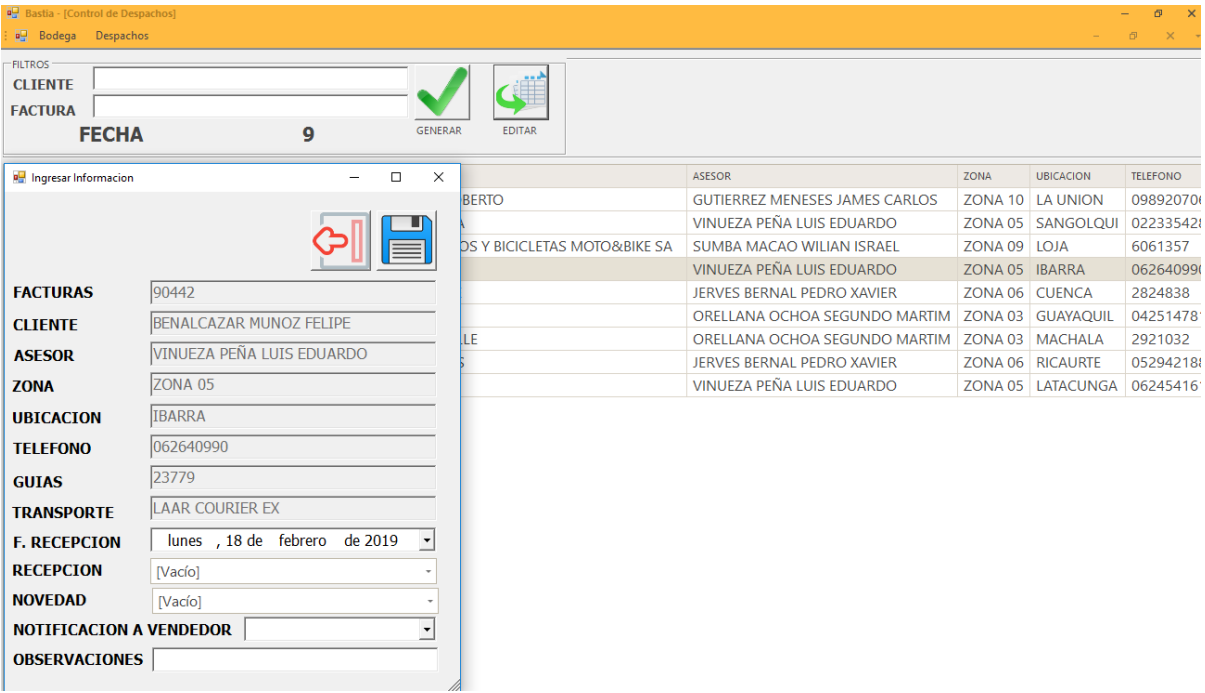